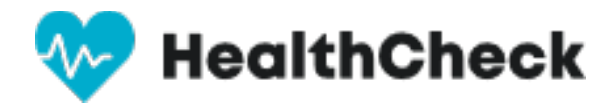

## **Resetting a user's password**

- 1. In your web browser go to: [https://healthcheck.stratumhealth.io](https://healthcheck.stratumhealth.io/)
- 2. If you do not know the password, click Forgot Password

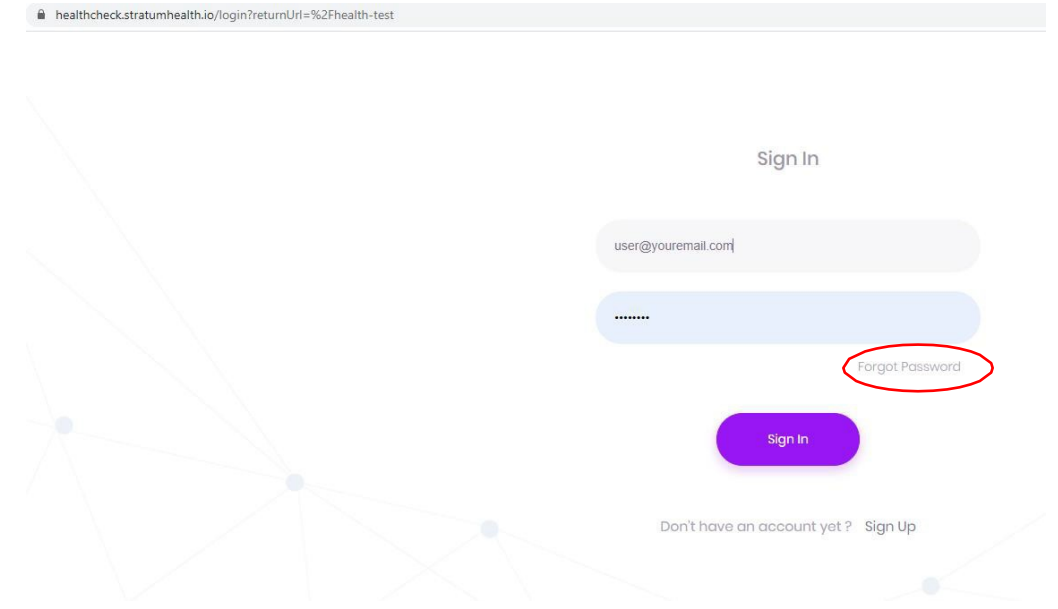

2. Enter email address and request password

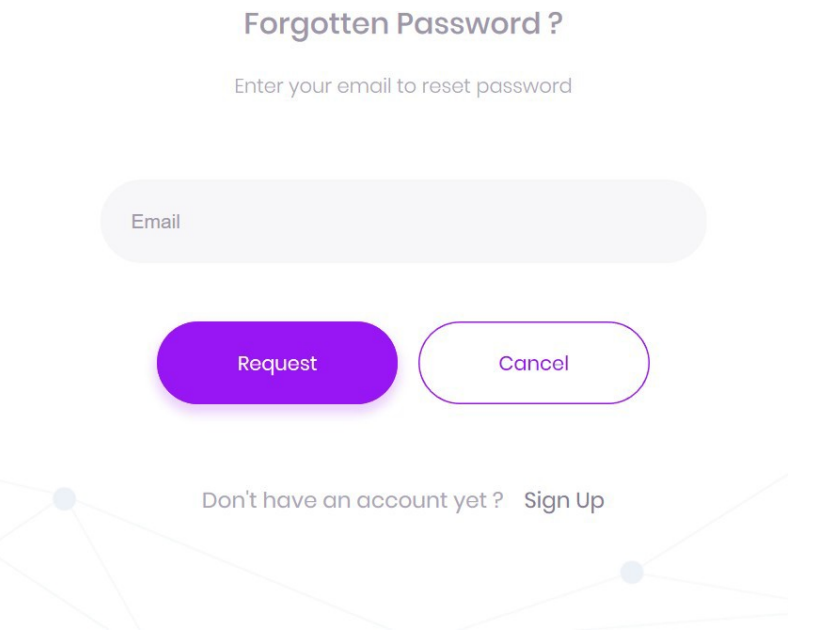

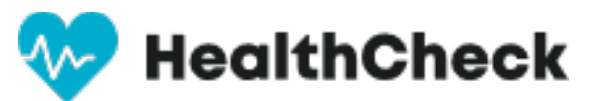

3. If you know the password login in to https://healthcheck.stratumhealth.io

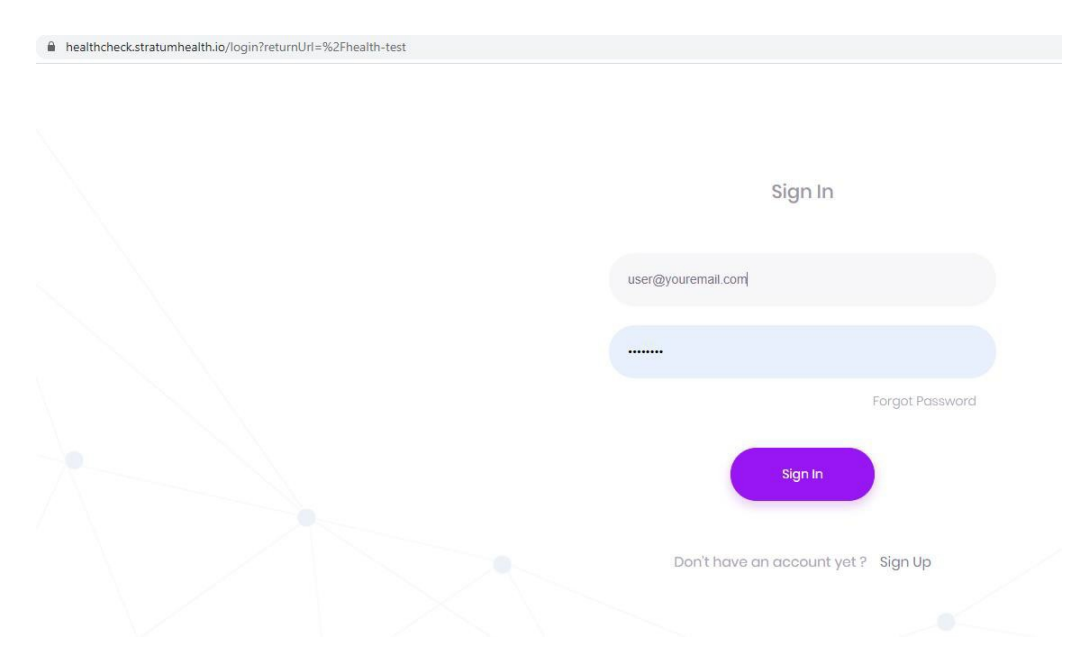

## 4. Select My Profile

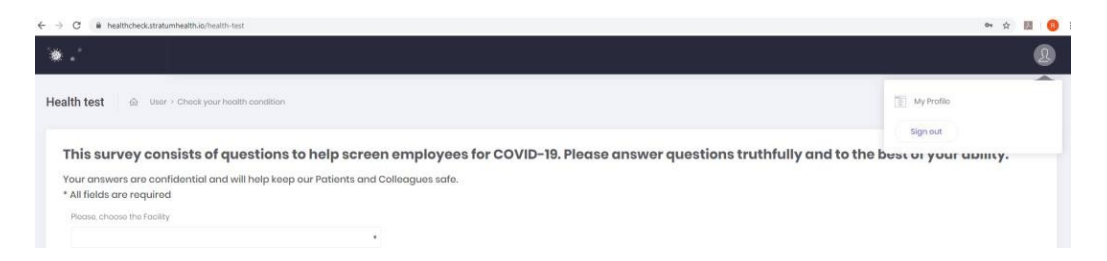

## 5. Select Edit Profile

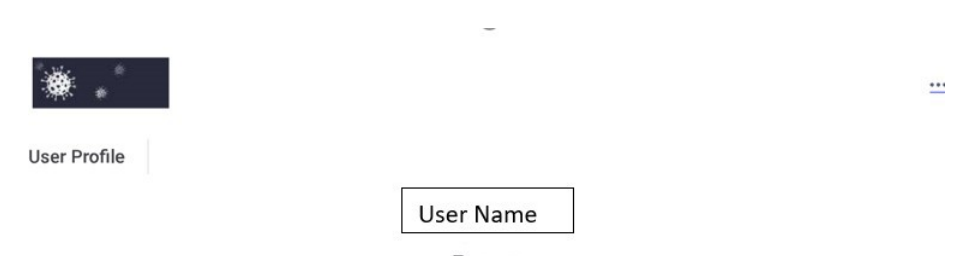

 $\mathbb Z$  Edit Profile

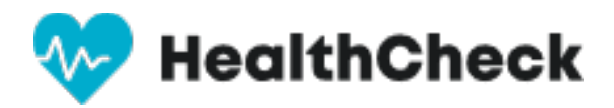

## 6. Choose Change Password

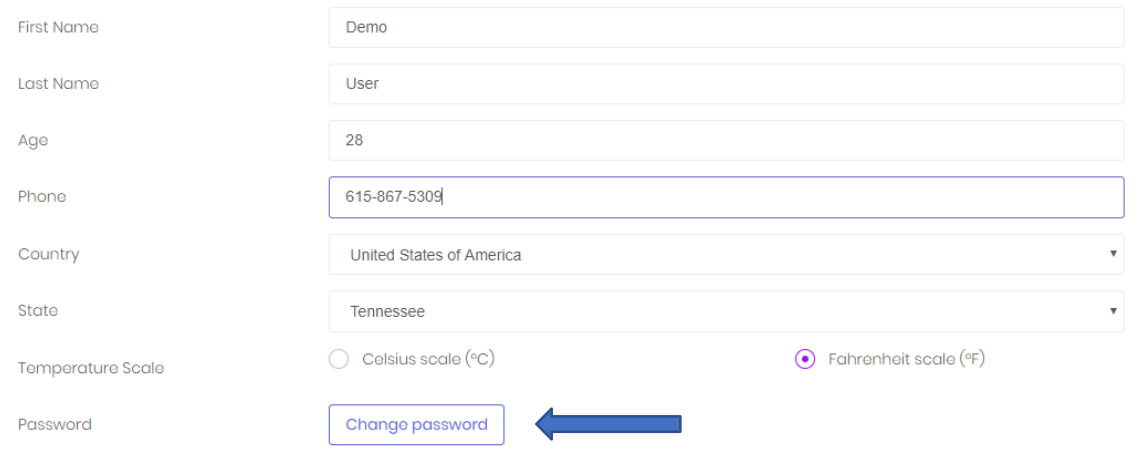

**Update Profile** 

7. Enter Password and Confirm

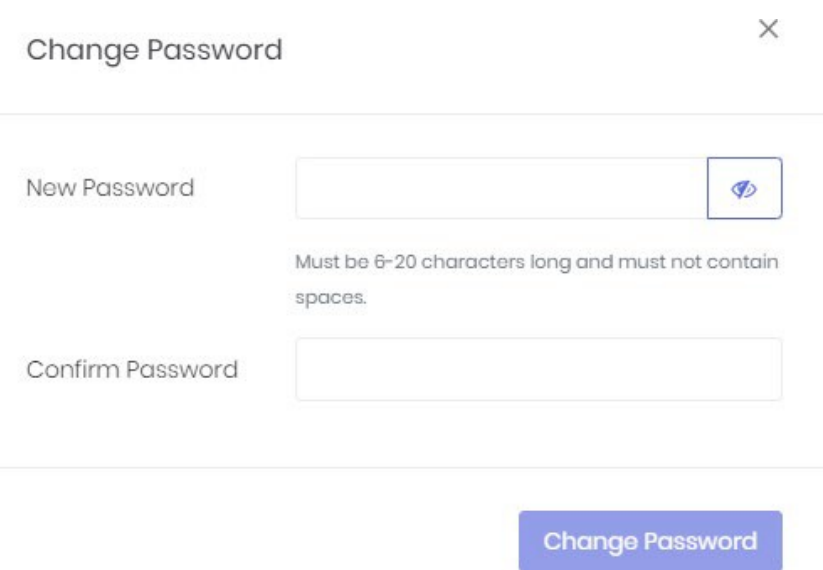